## Conferencing in the Classroom Video

How to **Tech** 

**Teach** 

Me

The following includes a sample chapter section from the book.

## Chapter 4: How To Do It: Programs That Work

## Skype

Skype is a free downloadable program that allows one-on-one videoconferencing for free. Although Skype has many paid features and "gadgets", Skyping for classroom use, as described below is free and easy.

## Step One: Get a Skype Account

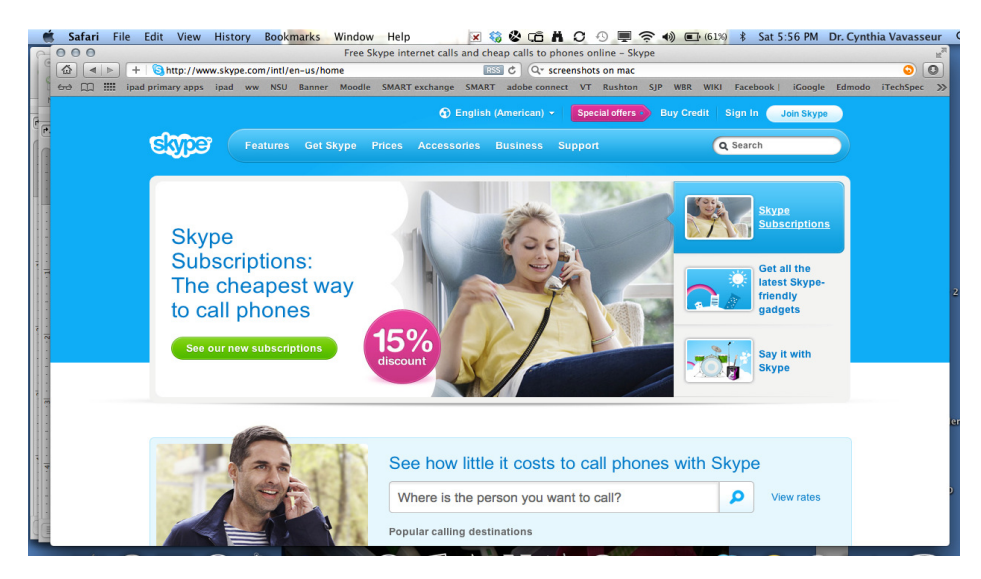

- 1. Go to http://www.skype.com
- 2. Click on "get Skype".

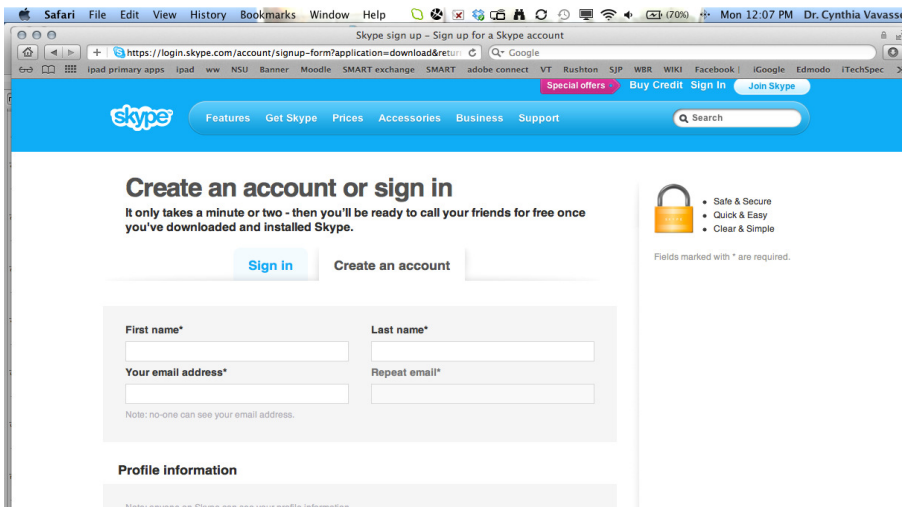

3. Follow the directions for Windows or MAC.

4. Click on "get free Skype".

Skype will install on your computer.

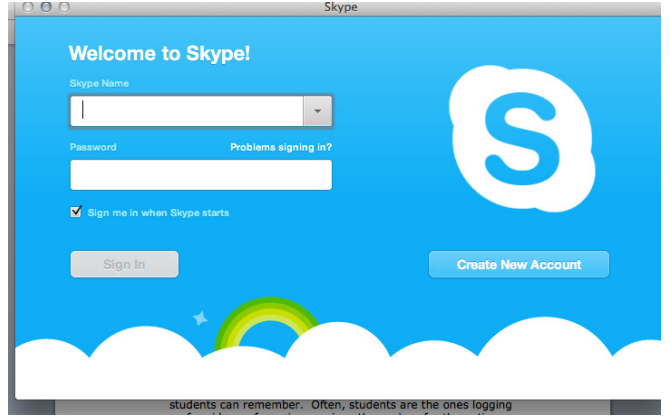

Once downloaded, it will guide you through a process of choosing a user name and password. Although simple in theory, you may want to consider a few things when choosing a name and password:

- For your user name, you may want to try "Mrs. Smith's 5th grade English Classroom" or you may want to try "Mary Smith" depending on whom you will be contacting.
- For your password, you may want to choose something complex and secure, or you may want to choose something that your students can remember. Often, students are the ones logging on for videoconferencing sessions themselves for the entire class. Many teachers from about 3rd grade and up, even choose this as one of their posted "jobs" for the week. For example, this week Allyson will be our Skype leader. Teach your students how to login and connect with your videoconferencing partners, empowering your students even more!

After you are signed into Skype, add contacts by searching by name or email address.

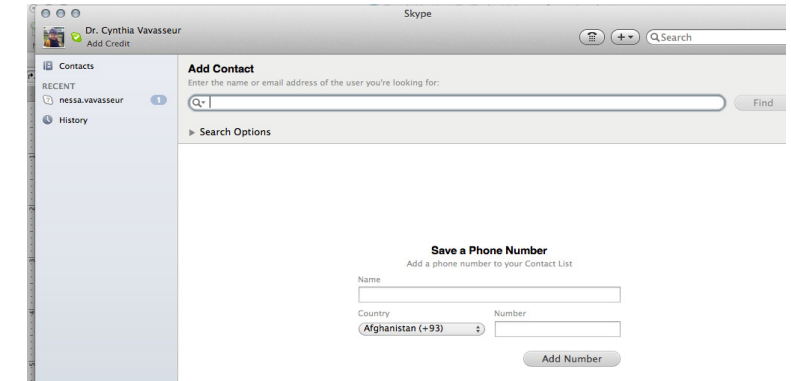

Once your contact is added, simply hover over the contact's name and choose to place a video call.

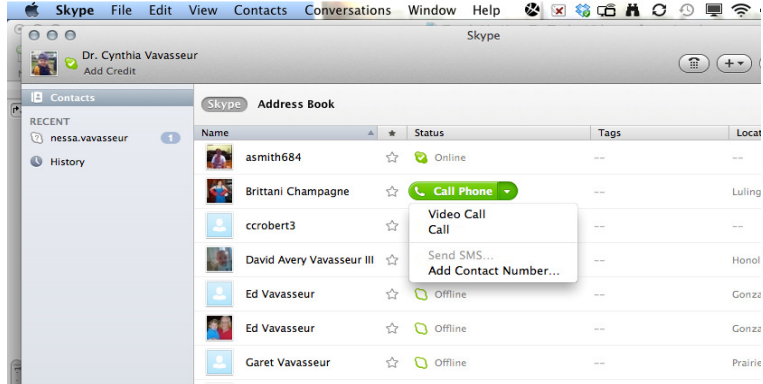

Once you are connected, you will see yourself in a small window and your contact in the larger area.

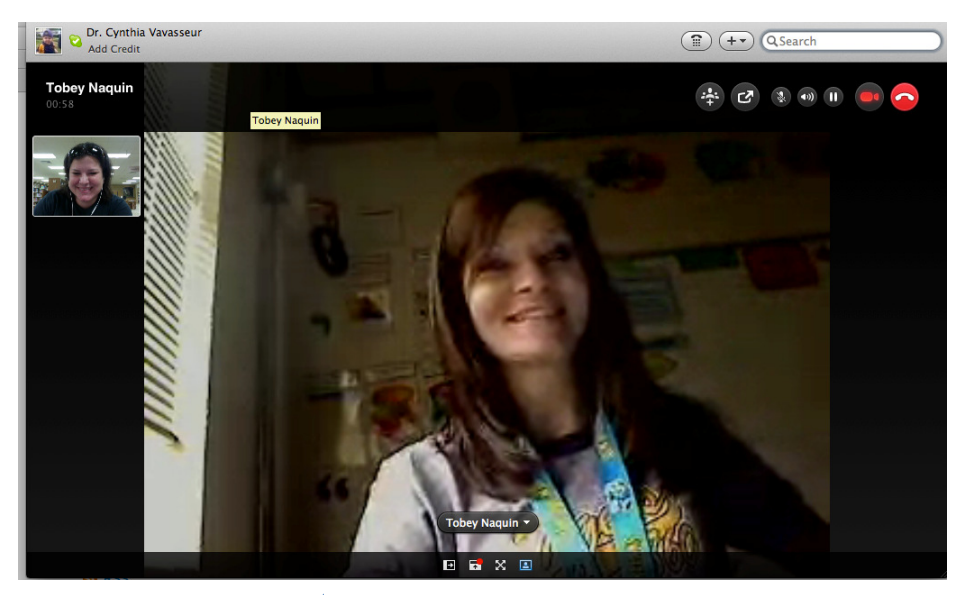

Trouble-shooting:

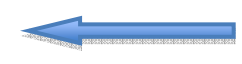

If you cannot see your contact, make sure your video chat is on (camera button)

To make the picture larger, use the cross arrows to make it "full screen".